# **Accès Internet - Connexion - Recherches**

#### Liens

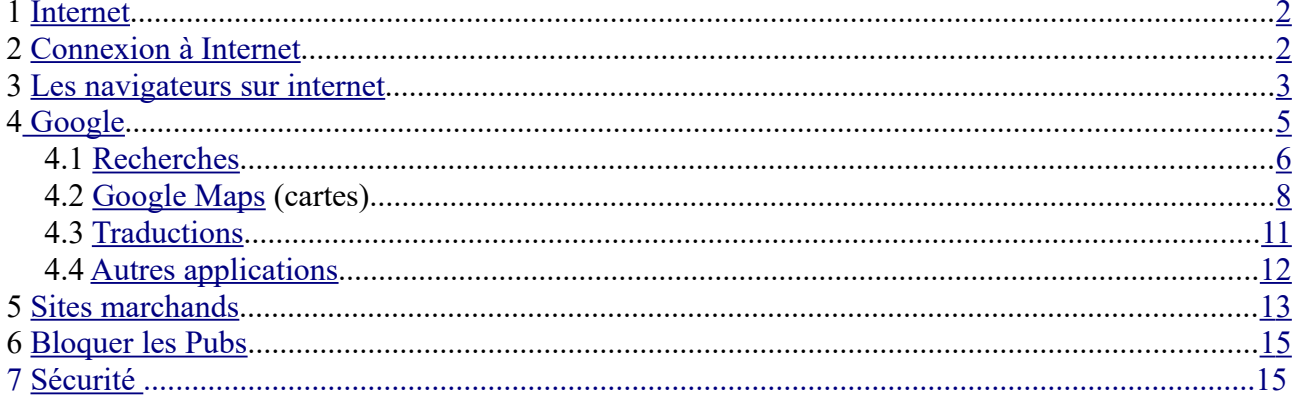

### <span id="page-1-0"></span>**1 Internet**

C'est quoi ???

Net = réseau , filet, toile d'araignée ….

**Internet est un réseau reliant des ordinateurs du monde entier.**

 $PC \rightarrow Box \rightarrow prise t'eléphone \rightarrow fournisseur d'accès \rightarrow internet \dots$ 

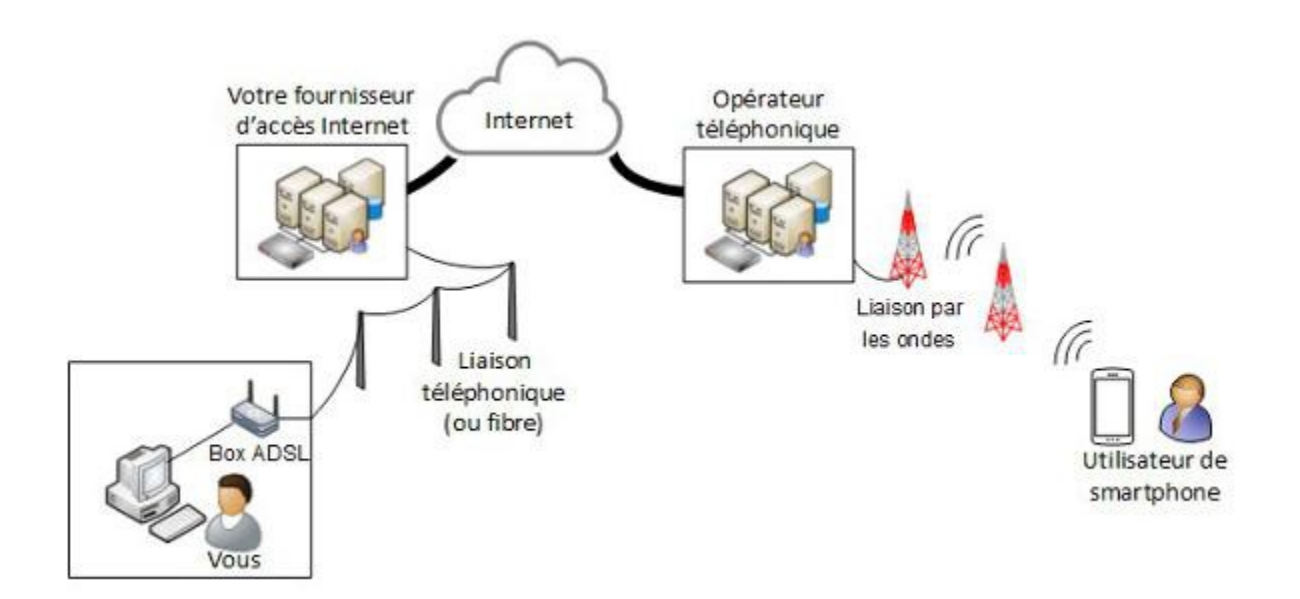

Les fournisseurs d'accès Internet (FAI) : Orange, Free, SFR, Bouygue

Les fournisseurs de contenus et de services sur Internet : Google, Yahoo, Mail, Youtube ...

Voir <http://www.culture-informatique.net/comment-ca-marche-internet/>

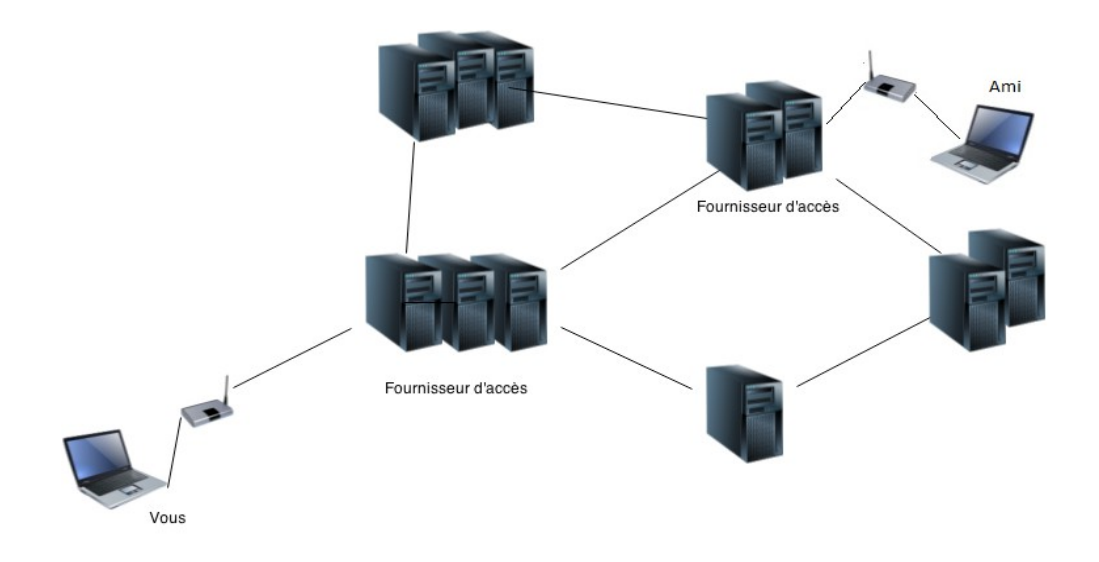

(jpierre-porziemsky.fr) - Atelier informatique CS – 2021 – Accès Internet page 2 / 15

# <span id="page-2-1"></span>**2 Connexion à Internet**

Pour se connecter, ou avoir accès à internet, il faut :

- un PC, une tablette, un smartphone avec 3G ou 4G. Bref un appareil qui peut se 'brancher' à une Box par un câble RJ45 ou par WiFi (sans fil) ,
- une box ( ADSL ou fibre) reliée à internet par l'intermédiaire d'un fournisseur d'accès, à qui on a payé un abonnement et qui vous a donné un nom d'utilisateur et un mot de passe (c'est différent de la messagerie!!) pour que votre box ait accès à ses services ..
- Un navigateur internet (Browser) qui permet de lire les pages Web de serveurs hébergeant des sites Web. (pages en HTML)

### <span id="page-2-0"></span>**3 Les navigateurs sur internet**

#### **Navigateurs :**

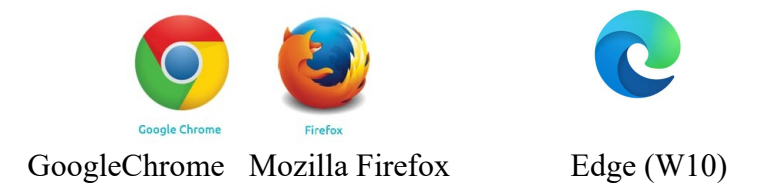

### *3.1 Plusieurs parties dans le navigateur :*

**Flèches** de navigation - l'**URL** (adresse du site) - **Onglet** (titre du site) – **Barre de menu** - **Favoris**

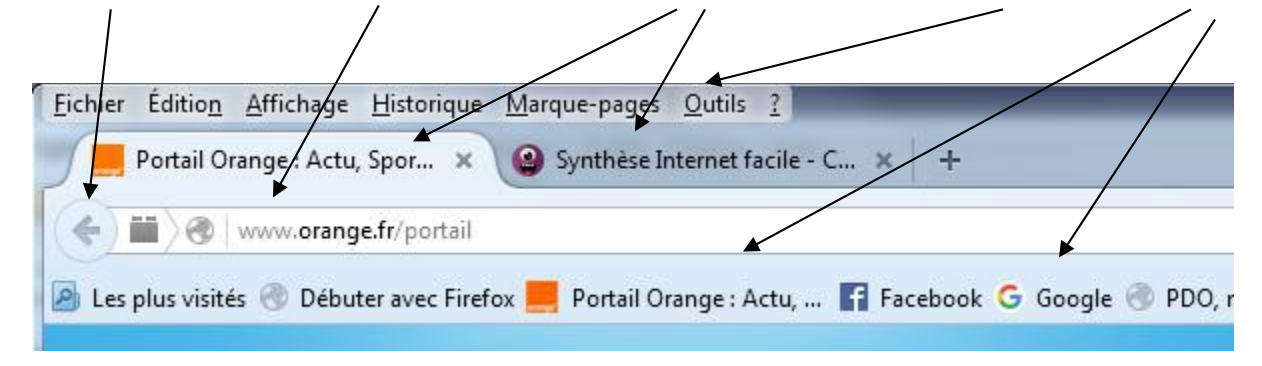

**URL** : permet d'aller sur le site choisi , on y rentre l'adresse

**Onglet** : donne le titre du site, cela permet d'avoir plusieurs sites ouverts et on peut passer rapidement de l'un à l'autre.

**Flèche de navigation** : permet des retour arrière sur la page où l'on était avant

(jpierre-porziemsky.fr) - Atelier informatique CS – 2021 – Accès Internet page 3 / 15

Barre de menu : permet de sélectionner ou créer un favori, d'imprimer, de modifier l'affichage ...

**Favoris ou marque-page** : ce sont les sites qui nous ont plu et que l'on veut retrouver facilement

#### **RAPPEL :** sur internet **UN SEUL CLIC** !!!! PARTOUT

les zones actives sont signalées par une main (c'est le bout du doigt qui est actif)

#### *3.2 L'URL :*

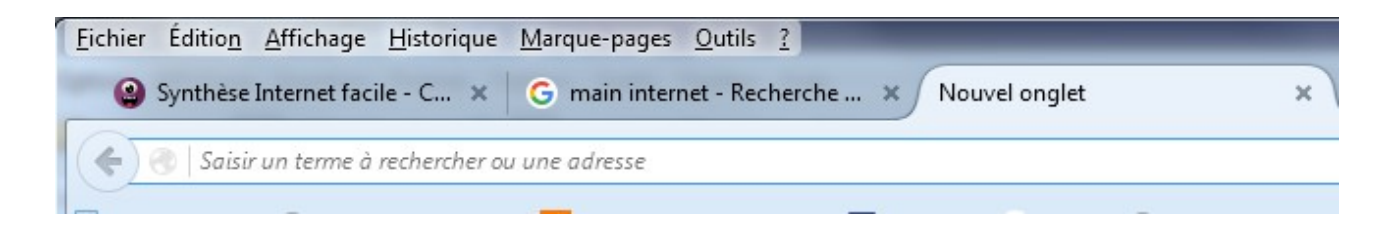

A : on tape une adresse et on arrive sur le site (les http:// et www. ne sont pas obligatoires)

B : on tape des mots clés et on on arrive sur une recherche avec le moteur paramétré : Google ou Yahoo ou autre

ou

ou

C : si on a déjà été sur un site, par exemple Orange.fr, il suffit de taper *ora* et le navigateur nous propose Orange.fr, parce qu »il a mémorisé l'historique.

Ex : on a tapé *ora*

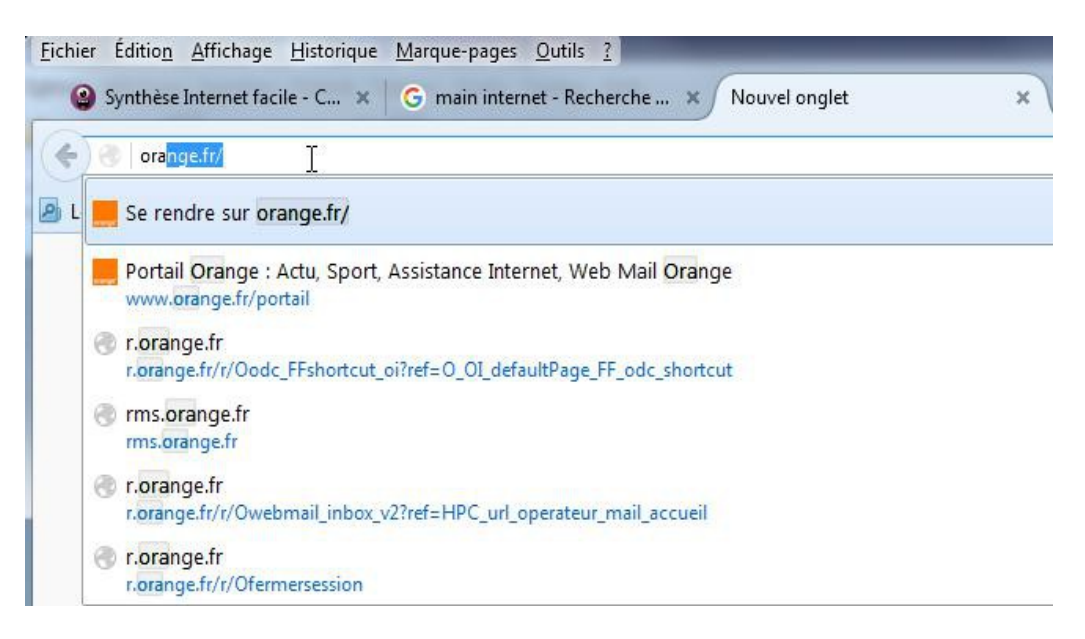

Certains navigateurs vous proposent les sites les plus visités quand vous ouvrez un nouvel onglet Il n'y a plus qu'à cliquer dessus pour y aller.

Aller plus loin :

[http://www.formettic.be/Module2/int/web/co/04-Internet\\_1.html](http://www.formettic.be/Module2/int/web/co/04-Internet_1.html)

## <span id="page-4-0"></span>**4 Google**

La page d'accueil :

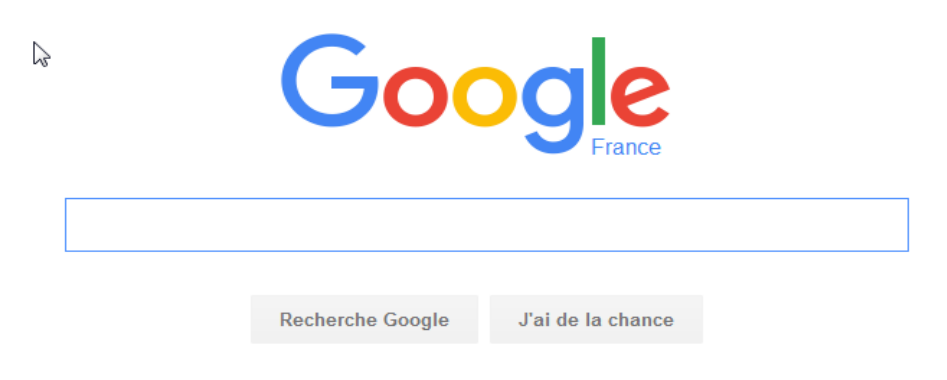

En haut à droite de la page d'accueil Google on a un petit carré avec des petits carrés devant le mot Connexion. Ce sont les applications Google. Cliquer dessus :

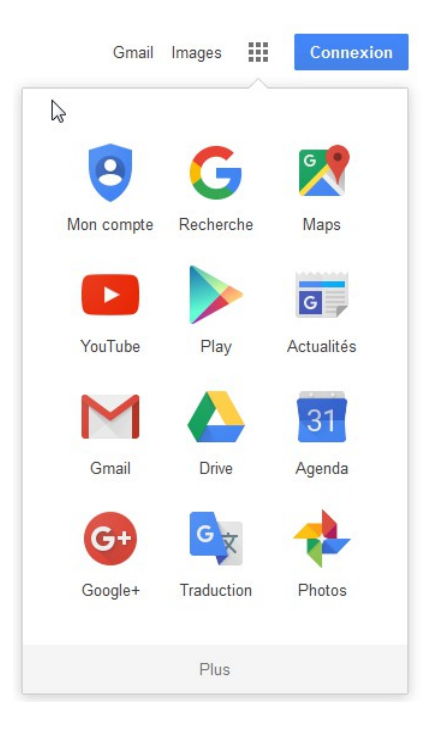

Vous pouvez essayer de voir ces différentes applications.

(jpierre-porziemsky.fr) - Atelier informatique CS – 2021 – Accès Internet page 5 / 15

En résumé :

- , Recherche : c'est ce que l'on va voir
- , Maps : ce sont les cates du monde entier, avec des vues par satellite
- , Youtube : ce sont des vidéos
- , Actualités : comme son nom l'indique
- , Gmail : messagerie Google

, Drive : un disque que vous pouvez utiliser si vous avez un compte Google et y mettre ce que vous voulez, c'est la même chose que le Cloud d'Orange

, Traduction : permet de traduire (approximativement ) une langue dans une autre. Ainsi on peut traduire un site écrit en anglais, en français, ou toute autre langue, même le japonais. En plus, vous pouvez avoir le son.

### <span id="page-5-0"></span>**5 Recherches avec Google**

Si vous ne connaissez pas l'adresse d'un site internet qui va vous donner une réponse à votre question, vous pourrez utiliser l'aide d'un [moteur de recherche](http://cours-informatique-gratuit.fr/dictionnaire/moteur-de-recherche/) comme [Google,](http://cours-informatique-gratuit.fr/dictionnaire/google/) [Bing](http://cours-informatique-gratuit.fr/dictionnaire/bing/) ou Yahoo. Ils ont pour rôle d'indexer tous les sites Internet et de les classer par ordre de pertinence, ou par ordre inverse des demandes pour cette question. Mais attention, il ne faut pas toujours prendre les premiers trouvés...

Le cadre où l'on tape les mots ou la question pour notre recherche est sous le mot Google. Il est reconnaissable car la flèche devient  $\bar{I}$  (une barre verticale)

Lorsque vous tapez votre recherche : des mots clés ou une phrase, une question vous avez différentes propositions…

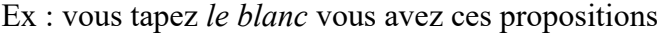

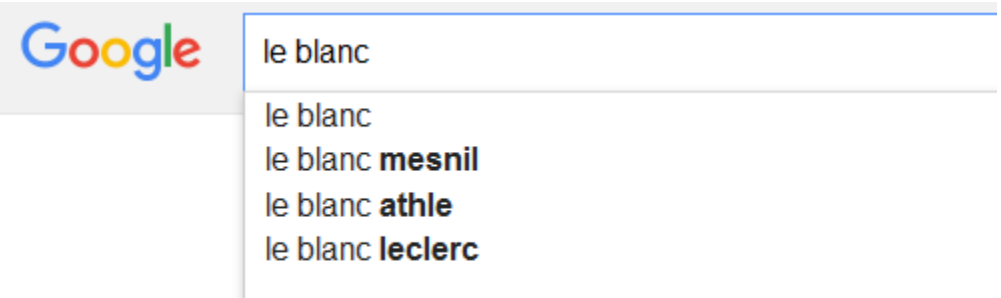

Appuyez sur Entrée pour lancer la recherche.

et en appuyant sur *Entrée* ou en cliquant sur le nom le blanc *,* on a la liste suivante *:*

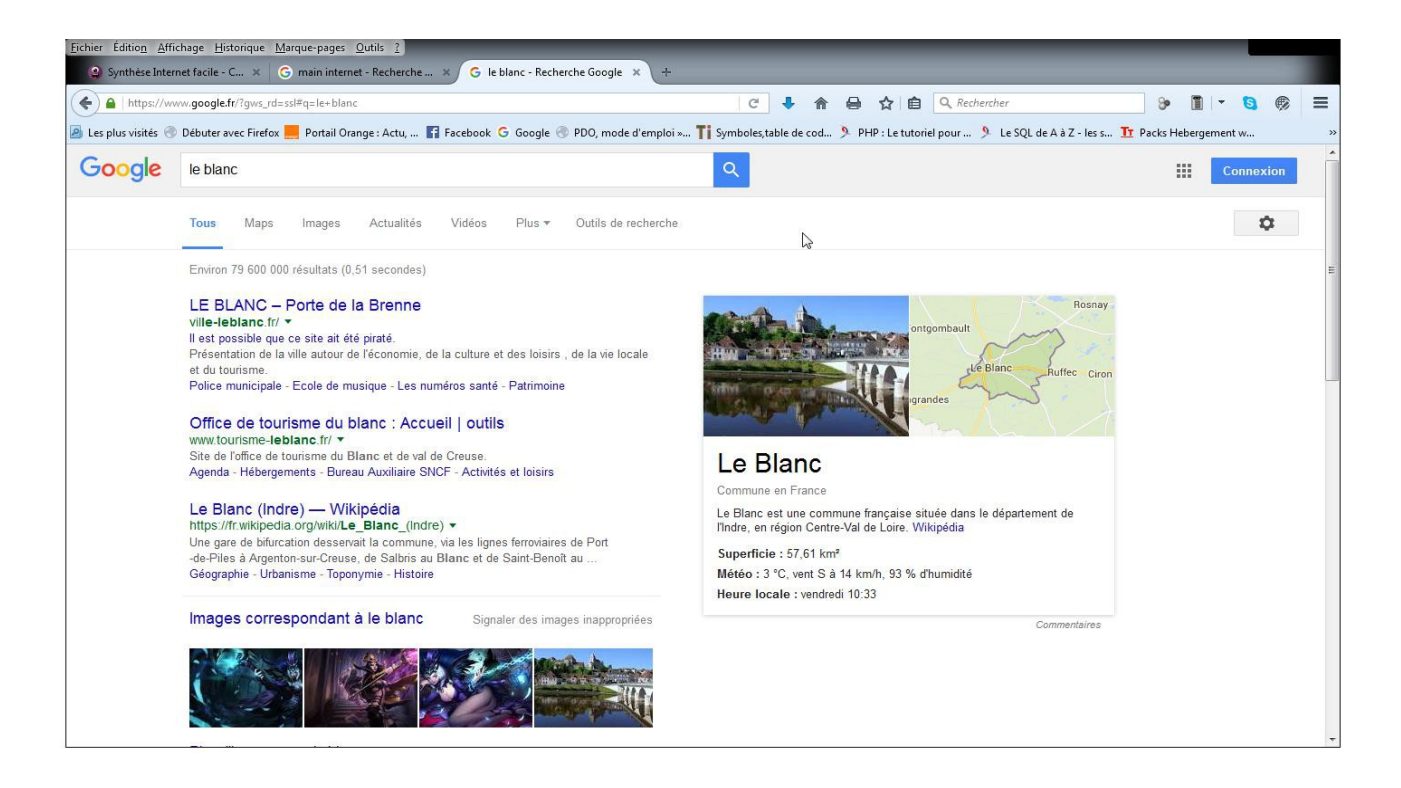

Pour sélectionner un site, il faut cliquer sur une phrase en bleu (la petite main)

Vous avez aussi des images et différentes options :

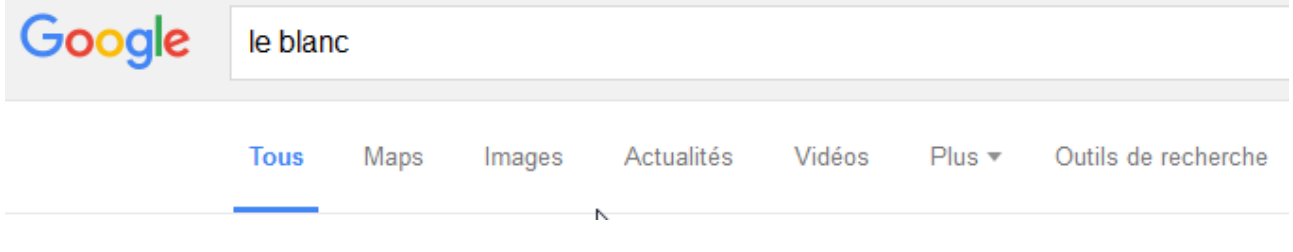

Maps (carte), Images, Actualités, vidéos, etc....

Bref une foultitude d'informations ….

Par exemple pour *Le Blanc* on a eu 79 600 000 (79 millons) de sites où il y a le mot le Blanc!!!!!! (il est parfois plusieurs fois sur le même site)

En bas vous pouvez aller sur les différentes pages de résultats

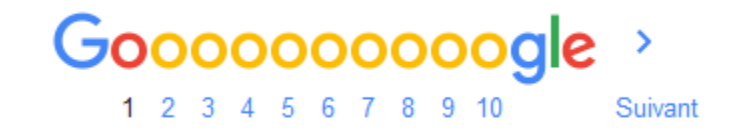

### <span id="page-7-0"></span>*5.1 Google Maps (cartes)*

Se promener en avion au dessus de la Brenne ou se promener dans les rues du Blanc sans quitter son fauteuil, ce n'est plus un rêve.... on peut même aller au Japon à Tokyo...

Adresse (URL) du site :<https://www.google.fr/maps/>

**A l'ouverture** : une carte du centre de la France, si on a activé la géolocalisation. **En bas à droite** :les options de zoom (+ -), d'affichage de photo etc...

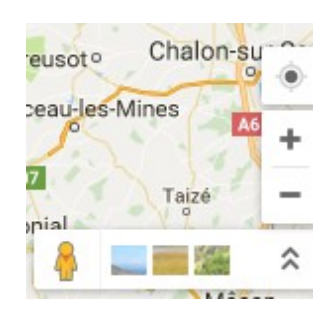

En haut à gauche : fenêtre de recherche d'un lieu :

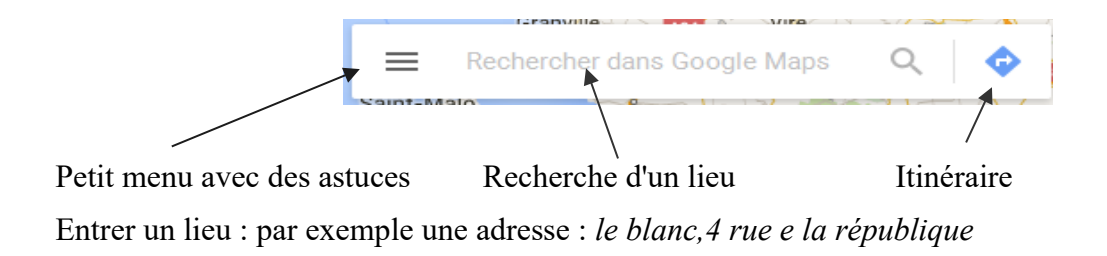

On va avoir l'écran suivant :

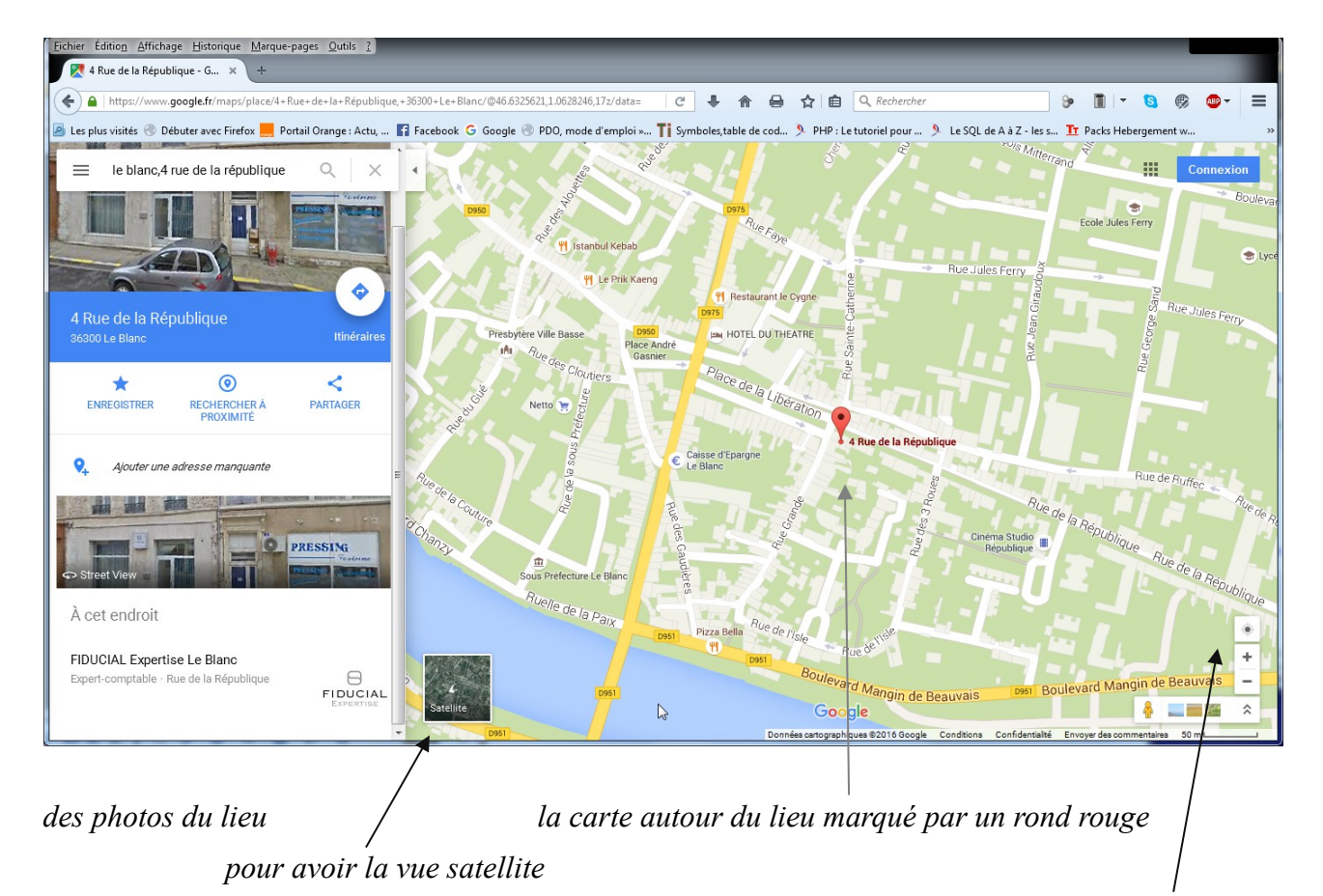

on peut zoomer (plus ou moins grand) avec la roulette de la souris, ou les + ou – en bas à droite on peut déplacer la carte en laissant la souris cliquée et en la déplaçant.

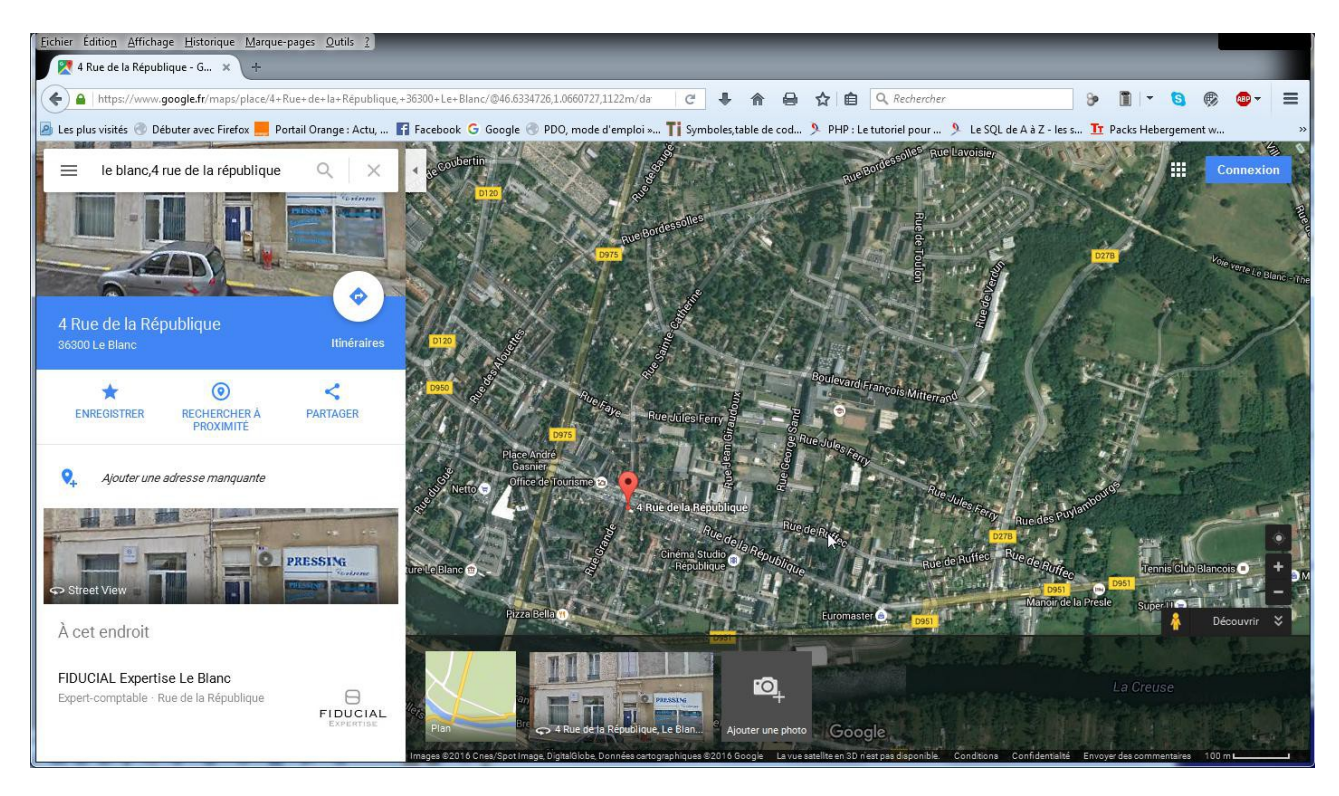

et la vue satellite ci-dessous

(jpierre-porziemsky.fr) - Atelier informatique CS – 2021 – Accès Internet page 9 / 15

on peut voir plusieurs photos dans le bas de l'écran.

Se promener en ville avec *StreetView*

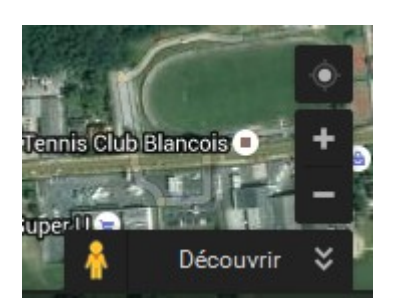

Passer la souris au-dessus du bonhomme jaune

Quand on a la petite main, on clique et tout en laissant cliqué on balade la souris sur la carte. Les rues où l'on peut voir les photos des maisons sont devenues bleues.

Placer le petit rond qui est sous le bonhomme sur une rue bleues, une photo apparaît.

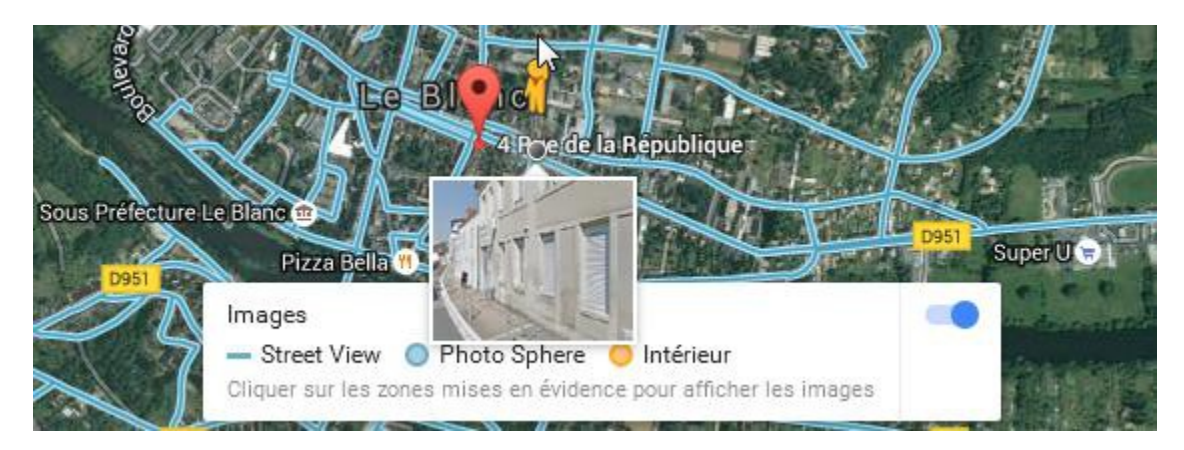

Lâchez la souris et on se retrouve au milieu de la rue visée.

Pour avancer : cliquer sur le petit rond au bout du doigt de la petite main

Pour tourner : cliquer et maintenir en glissant la souris à gauche ou à droite. Ou vous pouvez cliquer sur la boussole à droite.

Pour zoomer : cliquer sur le + ou le – à droite sous la boussole.

En cliquant sur le carré blanc qui apparaît sur les côtés, on se met en face de la photo

On peut aussi cliquer sur les photos qui apparaissent en dessous.

Pour revenir sur la carte cliquer sur la carte, ou sur la vue satellite en bas à gauche.

Et voilà …...

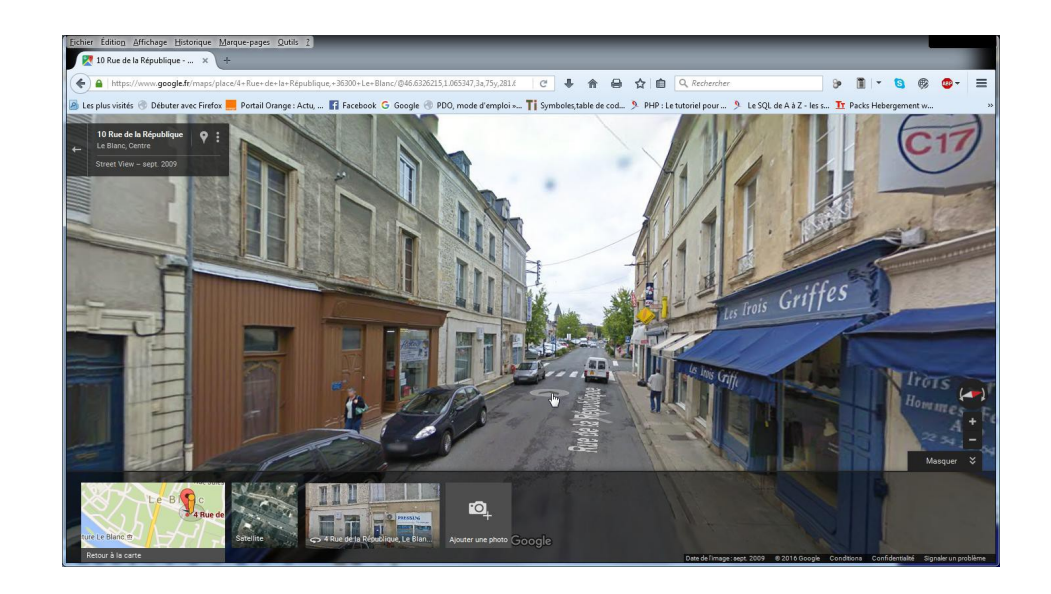

essayer d'aller à Tokyo ou Las Vegas ….

### <span id="page-10-1"></span>*5.2 Traductions*

Permet de traduire (approximativement ) une langue dans une autre. Ainsi on peut traduire un site écrit en anglais, en français, ou toute autre langue, même le japonais. En plus, vous pouvez avoir le son.

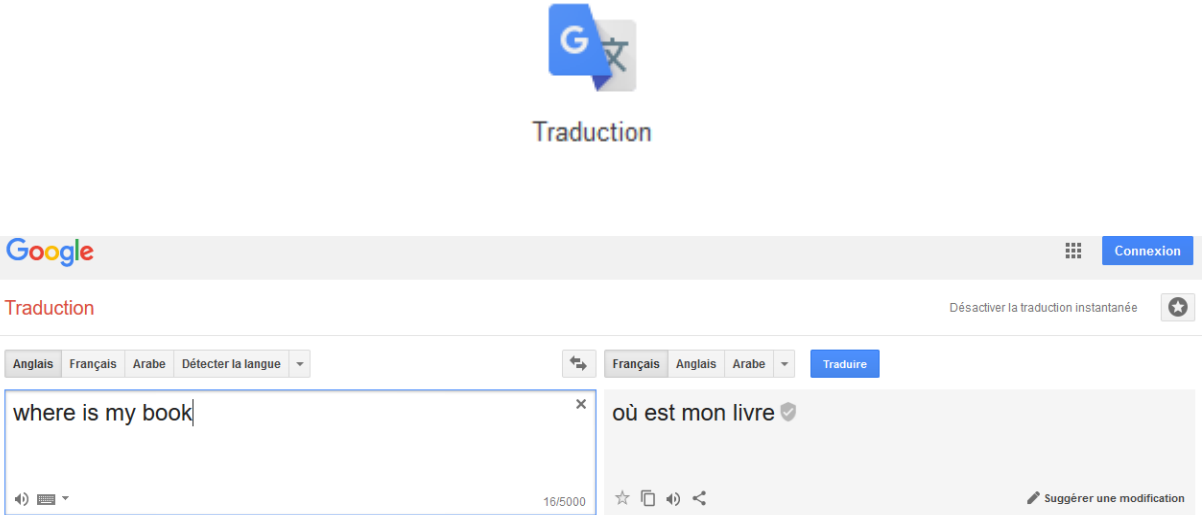

On peut copier dans la case 'original' un texte entier, une page Web etc... avec un simple copier coller. Et la traduction se fait instantanément. Mais c'est du mot à mot … C'est mieux que rien.

On peut aussi choisir la langue d'origine et la langue traduite.

### <span id="page-10-0"></span>*5.3 Autres applications*

Avec un compte Google, on a accès à Gmail, Drive, Photo, Youtube , Agenda …. Toutes ces applications utilisent le même espace qui vous est dédié avec votre compte : 15Go (sauf Youtube).

(jpierre-porziemsky.fr) - Atelier informatique CS – 2021 – Accès Internet page 11 / 15

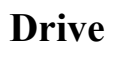

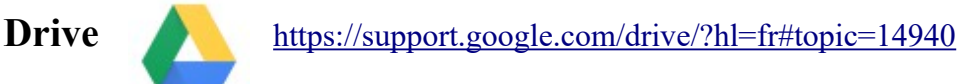

Google Drive est un Cloud (prononcer cla-aude), c'est à dire un disque sur un serveur internet dans un 'data center' (un centre de données).

Avantages : on peut y avoir accès de n'importe où avec n'importe quel appareil connecté à internet. Peut permettre de faire passer des documents d'un PC à une tablette ou un autre PC ….. Ce disque est sauvegardé régulièrement. C'est aussi sûr qu'une clé USB (voire plus).

Photos <https://www.google.com/photos/about/>

Comme le Drive, c'est un espace internet où vous gérez vos photos, créez des albums, et vous pouvez les faire partager.

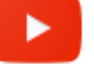

**YouTube** <https://support.google.com/youtube/?hl=fr#topic=4355266>

Un espace, appelé Chaîne, où vous pouvez stocker vos vidéos, et les faire partager.

Pour toutes ces applications , il faut se connecter avec son compte Google.

## <span id="page-11-0"></span>**6 Sites marchands**

On a tous envie d'acheter des articles sur internet, il y a des millions de sites de vente. Comment payer en toute sécurité ?

Pas de solutions miracles. Quelques idées reprises sur le site *cnetfrance.fr.*

<http://www.cnetfrance.fr/produits/acheter-en-securite-sur-internet-39810801.htm>

Mise à jour 01/12/2016 - Payer sur internet est maintenant un acte banal mais si vous hésitez encore ou pour sécuriser vos futurs paiements, CNETFrance vous délivre quelques conseils.

Depuis qu'internet existe, les réfractaires à la course au cadeau en boutique de rue peuvent s'éviter ce supplice et tranquillement chercher en ligne les idées cadeau. Reste la dernière étape, la plus délicate : le paiement en ligne, qui se fait généralement par carte de crédit. Comment faire pour ne pas se faire avoir et ne pas craindre de se faire pirater son numéro de carte ?

### *6.1 N'achetez pas dans n'importe quelle boutique*

Première étape importante : le choix de la boutique. Lorsque vous avez le choix, préférez une boutique en ligne que vous connaissez déjà par la renommée ou parce que vous l'avez déjà utilisée. Assurez-vous que les mentions générales et les conditions de vente sont accessibles, l'adresse physique de la société doit être clairement indiquée avec un moyen de contact (téléphone, email).

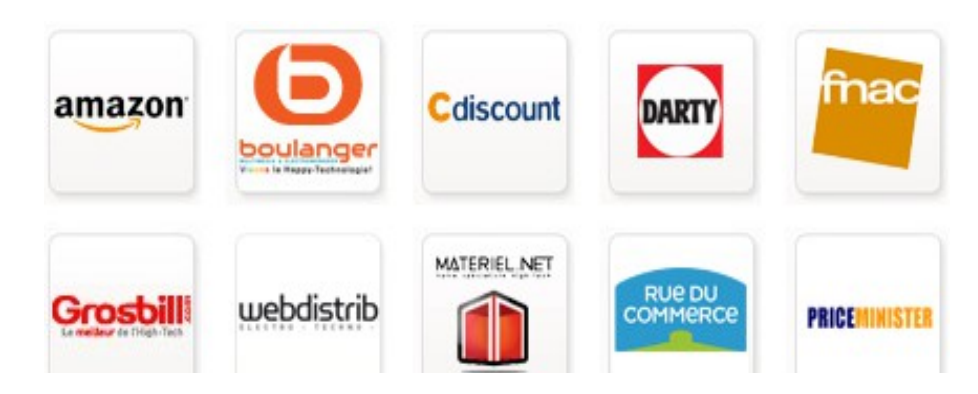

### *6.2 Jamais "en clair"*

Un numéro de carte bancaire est destiné à être saisi sur une page sécurisée spéciale qui doit être chiffrée pour éviter que le numéro soit intercepté par un tiers. Ces pages sont facilement reconnaissables grâce au S de HTTPS qui s'affiche au début de l'adresse ou au cadenas présent dans la barre d'adresse. Vous pouvez également activer votre VPN si jamais vous êtes abonné à un service de ce type.

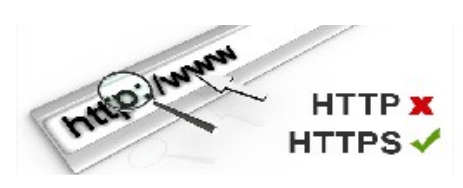

### *6.3 Utilisez un moyen de paiement alternatif*

Les sites de vente en ligne proposent parfois des moyens de paiements alternatifs à la carte bancaire. Certains proposent par exemple le paiement via Paypal, ce qui vous évite de fournir systématiquement votre numéro de carte. Il faut toutefois ouvrir un compte Paypal en fournissant votre numéro de carte ou créditer le compte.

### *6.4 Activez 3D Secure*

Les organismes bancaires se sont penchés sur ces problèmes de sécurité et la plupart des banques ou des cartes (Carte Bleue, Visa, Mastercard...) proposent des solutions de sécurisation comme 3-D Secure, un protocole sécurisé de paiement sur Internet. Maintenant, les banques vous envoient un SMS ou un mail pour confirmer votre transaction.

Banques : LCL, Crédit Agricole, Banque Postale, BNP, Caisse d'épargne.

Demander à sa Banque.

Mais tous les sites marchand ne l'acceptent pas.

(jpierre-porziemsky.fr) - Atelier informatique CS – 2021 – Accès Internet page 13 / 15

### *6.5 Utilisez une carte prépayée*

Si vous ne possédez pas de carte, de compte bancaire ou que vous tenez particulièrement à ce que vos numéros de circulent pas sur internet, il est possible d'acquérir une carte de crédit prépayée. Ces cartes que l'on peut également utiliser en boutique de rue sont créditées d'un certain montant avant utilisation.

### *6.6 Surveillez vos comptes*

Vérifiez que chaque débit sur vos relevés bancaires ou sur votre compte en ligne correspond bien à des achats réellement effectués. Si vous constatez un débit qui ne correspond à aucun de vos paiements, n'hésitez pas à contacter votre banque pour obtenir des explications. Le plus tôt sera le mieux si vous souhaitez faire annuler un paiement ou résilier un paiement récurrent.

### *6.7 Ne mettez pas en mémoire*

Enfin, certains sites vous proposent parfois au moment du paiement de "garder en mémoire" vos informations de paiement pour vous faciliter la tâche lors de vos prochains achats. Décochez systématiquement cette case pour éviter de laisser vos numéros de cartes trainer dans les bases de données des marchands.

### *6.8 Ne vous trompez pas !*

Il n'y a pas que le paiement qui doit être sécurisé, votre achat doit être fait de façon à ce que les avantages de l'achat sur internet ne deviennent pas un inconvénient. Avant la phase de paiement le prix du produit, le choix du site, les délais ou autres conditions de garanties et SAV doivent être examinés avec attention pour ne pas se tromper.

### <span id="page-13-0"></span>**7 Bloquer les Pubs**

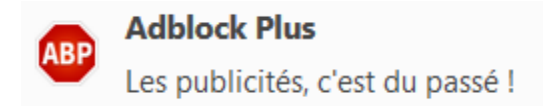

Surfez sans désagrément !

- Bloque les bannières, pop-ups, malware, etc.
- Par défaut, les publicités non intrusives ne sont pas bloquées [\(en savoir plus\)](https://adblockplus.org/fr/acceptable-ads)  $[1]$
- Gratuit et en source libre [\(GPLv3\)](https://www.gnu.org/licenses/gpl.html)

C'est un module à installer sur son navigateur internet (il est propre à chaque navigateur)

<https://adblockplus.org/fr/>

# <span id="page-14-0"></span>**8 Sécurité**

Vérifier que votre antivirus est à jour quand vous allez sur internet.

Méfiez vous des messages en gros qui clignotent en rouge er qui vous disent que votre ordinateur est lent ou que vous êtes infecté par un virus. Ne croyez (avec méfiance) que votre antivirus.

Quand vous téléchargez des applications privilégiez le site *Clubic.com*

Aller voir le site<http://www.notretemps.com/internet/securite-internet/>

#### **Vérifiez vos sources**

Il y a un site qui recense toutes les mauvaises informations (canular) qui sont diffusées sur internet. Le site:<http://www.hoaxkiller.fr/>

(hoax en anglais = canular, killer = tueur)

Si on vous dit de diffuser qu'il y a un virus dans tel programme, vérifier avant dans le site Hoax. Pour rechercher :

Ouvrir le site hoaxhiller.fr et remplir la case centrale avec le texte ou le sujet que l'on vous envoie. Cliquer sur Recherche Hoaxkiller.fr

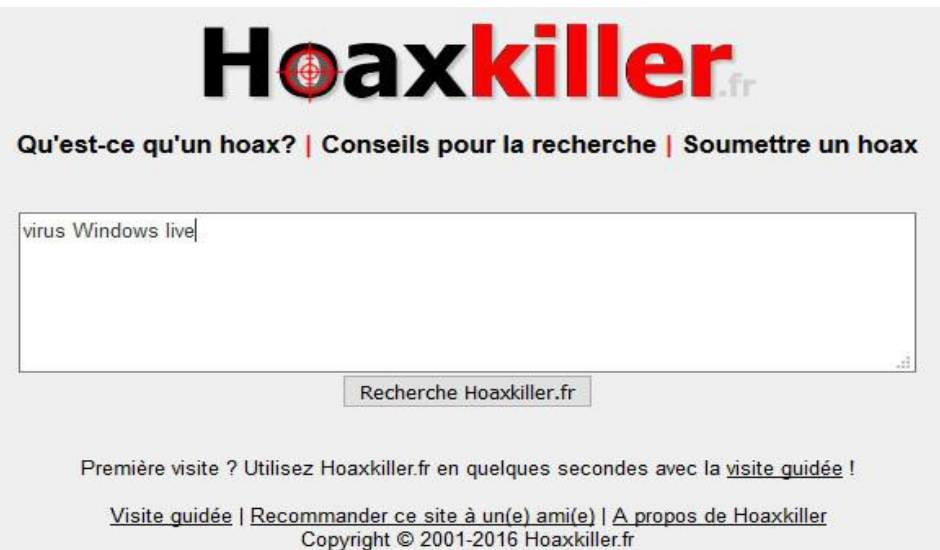